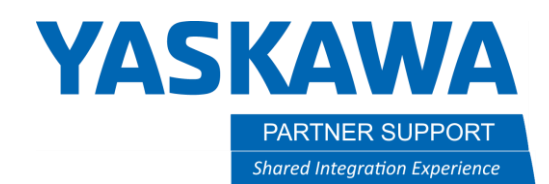

This document captures ideas, experiences, and informal recommendations from the Yaskawa Partner Support team. It is meant to augment – not supersede manuals or documentation from motoman.com. Please contact the Partner Support team a[t partnersupport@motoman.com](mailto:partnersupport@motoman.com) for updates or clarification.

# Axatrax VPN Quick Setup

#### Introduction

Below is an overview of the steps required to use the Axatrax hardware VPN solution with a Yaskawa Motoman robot. We will assume the Controller Ethernet TCP/IP address is the factory default 192.168.1.31.

### 1. Gather Equipment

You will need two Axatrax units, with power supplies. Write down the serial number ("SN:") on the top of each unit. You will need these later.

You will need four Ethernet cables as shown by the blue and red lines to the right:

## 2. Connect Robot Controller

Connect an Ethernet cable from the LAN2 port inside the controller to the "LAN1" port on the back of the Axatrax.

Connect an Ethernet cable from an internet connected network port in your facility to the "Uplink" port on the Axatrax box.

#### 3. Connect PC

Connect an Ethernet cable from your PC to the "LAN1" port on the back of the Axatrax.

Connect an Ethernet cable from an internet connected network port in your facility to the "Uplink" port on the Axatrax box.

Configure the TCP/IP settings for your PC Ethernet as address 192.168.1.41

## 4. Configure Axatrax Devices

Login to the Axatrax Web Application and label your devices. This is where the Serial Numbers recorded in step 1 will be used. Create a connection between them in the "Manage Mesh" screen as shown to the right.

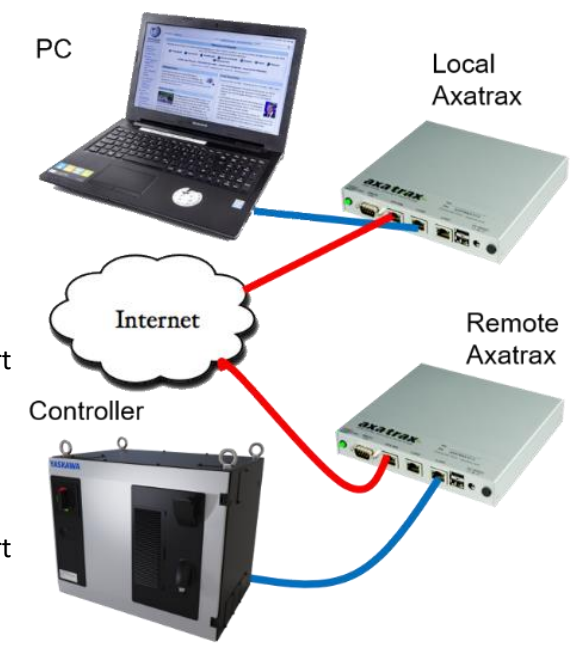

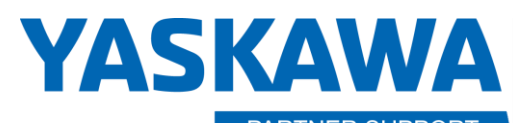

PARTNER SUPPORT **Shared Integration Experience** 

This document captures ideas, experiences, and informal recommendations from the Yaskawa Partner Support team. It is meant to augment – not supersede manuals or documentation from motoman.com. Please contact the Partner Support team a[t partnersupport@motoman.com](mailto:partnersupport@motoman.com) for updates or clarification.

#### 5. Test

The LEDs on the back of each Axatrax device should be green, indicated communications have been established to the Axatrax service. If you do not get a green light after waiting a few minutes, check connections and verify the network port you are connected to has internet access without firewall restrictions.

Open a command prompt on the PC and issue the command **ping google.com** to verify a connection to the Internet. Ping 192.168.1.31 to verify a connection to the controller.

If you can ping google but get no response from the controller, grab your teach pendant and verify connections to the internet and your PC. The ping command is available under SYSTEM INFO, NETWORK UTILITY if you are at Management Level security. Operation is like on a PC. You provide the target network address and select "EXECUTE" from the bottom of the screen to start the ping. Results will be displayed on the pendant.

Ping 8.8.8.8 (an address used by Google) and verify you have access to the internet. If that works, ping 192.168.1.41 (the address we used for your PC). If either of these steps fail, work with your IT or network service contacts to verify there are no firewall rules or restrictions on communications in to or out of your network.

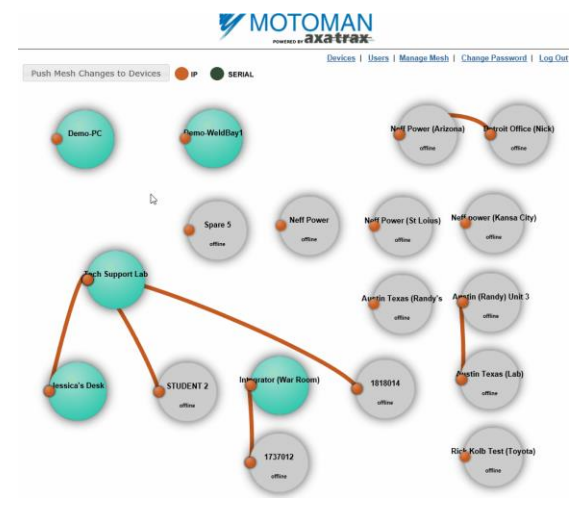